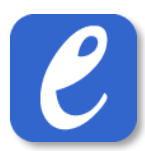

# <span id="page-0-0"></span>11.2 Liveresultat: kastgrenar samt längd/tresteg inomhus

För att mata in liveresultat i kastgrenar samt längd/tresteg inomhus, gör följande:

- 1. Tryck på knappen Live. Detta tar dig till live-delen av EasyRecord
- 2. Tryck på knappen "Teknikgrenar"
- 3. Välj den eller de omgångar du önskar mata in resultat för.
- 4. Ta bort bocken för de deltagare som inte dyker upp till uppropet
- 5. Vid behov, lägg till deltagare som inte heatindelats av sekretariatet (t.ex. efteranmälningar) genom att trycka på knappen "Lägg till deltagare" och sedan välja deltagaren.

**OBS:** det är endast möjligt att lägga till deltagare som redan är anmäld i grenen.

- 6. Tryck på knappen "Starta tävling". Nu påbörjas resultatinmatning i grenen.
- 7. Mata in resultat (i cm) och gå sedan vidare till nästa deltagare i ordningen genom att trycka på "Nästa". *Övertramp* anges med "X" och *stå över* med "-".
- 8. **Följande gäller om grenen genomförs med 3+3 försök:**

Efter inmatning av resultat i tre omgångar kommer deltagarna visas i placeringsordning. Markera de deltagare som ska gå vidare för att hoppa de avslutande tre omgångarna (normalt 8 deltagare). Tryck därefter på "Tävla vidare".

- 9. När resultat har matats in för samtliga omgångar visas det slutgiltiga protokollet med deltagarnas placeringar.
- 10. Avsluta genom att trycka på knappen "Avsluta och klarmarkera omgång". **Klart**.

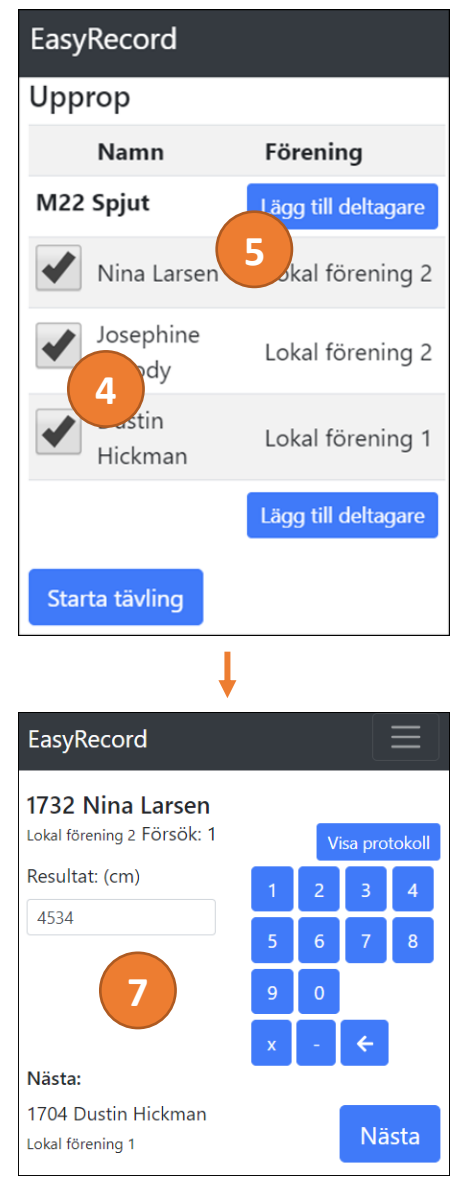

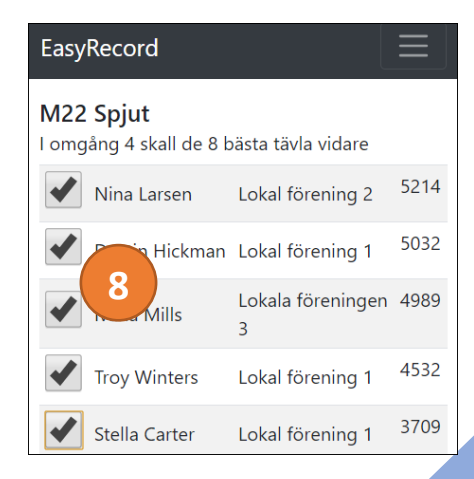

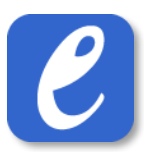

# 11.3 Liveresultat: längd och tresteg utomhus

Inmatning av resultat i längd och tresteg utomhus sker i stort sett på samma sätt som i föregående avsnitt. Därför beskrivs här endast de moment som tillkommer p.g.a. vindinmatning.

Det är möjligt att mata in vind på två olika sätt. Antingen matas vind in på två olika enheter, alternativt matas vind in på samma enhet som resultaten matas in på. De båda tillvägagångsätten beskrivs nedan.

## 11.3.1 Resultatinmatning och Vindinmatning på separata enheter

#### **Den enheten som används för resultatinmatning**:

- Följ samma steg som för kastgrenar och längd/tresteg inomhus (s[e 11.2\)](#page-0-0)
- Lämna fältet för vind tomt vid inmatning av resultat

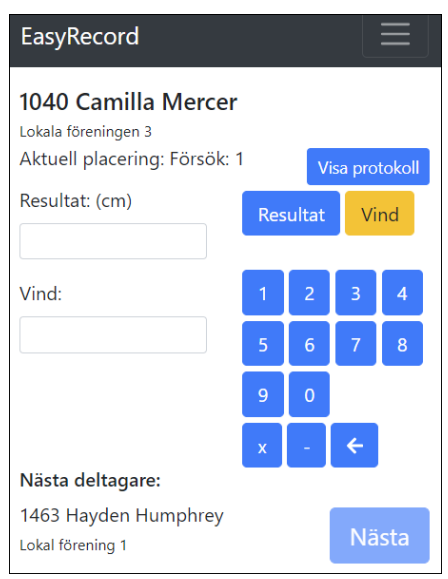

#### **Den enheten som används för vindinmatning**:

- 1. Följ stegen 1-4 för kastgrenar och längd/tresteg inomhus (se [11.2\)](#page-0-0)
- 2. I dialogen för upprop, välj alternativet "Endast vindinmatning på denna enhet". Tryck därefter på "Starta tävling".

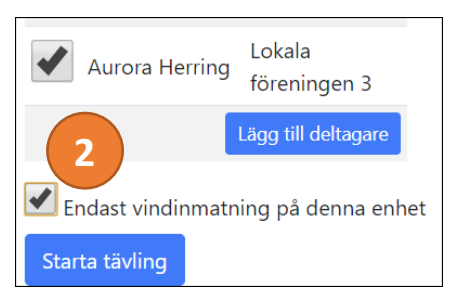

3. Mata in vind för varje deltagare. Avsluta med "Nästa" OBS: För att minska risken för misstag måste "+" användas för positiv vind och "-" för negativ vind.

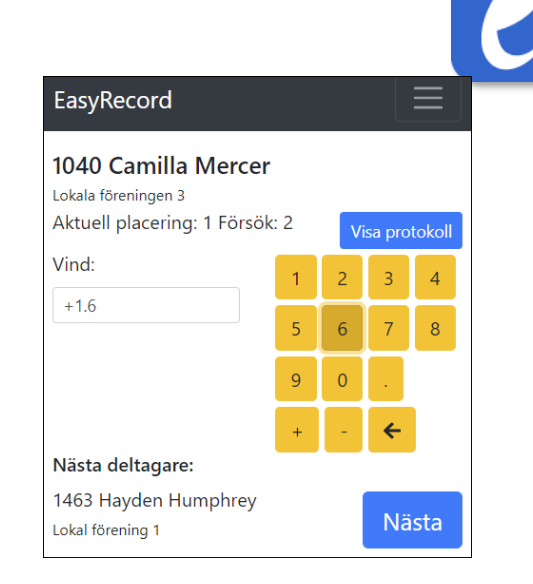

### 11.3.2 Resultatinmatning och Vindinmatning på samma enhet

• Följ samma steg som för kastgrenar och längd/tresteg inomhus (s[e 11.2\)](#page-0-0), men med följande tillägg:

Vid inmatning av resultat, tryck på knappen "Vind" och mata in vinden för försöket.

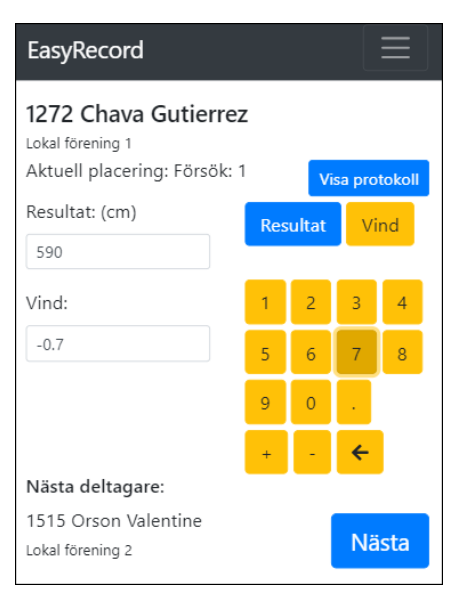